# **UNIVERSIDAD LUTERANA SALVADOREÑA**

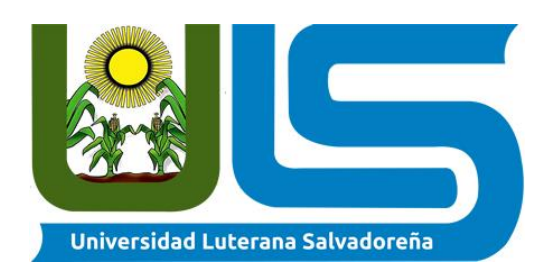

**TITULO O TEMA:** Sistema de Base de Datos para registrar el ingreso de medios de transporte a una Zona Franca

#### **NOMBRE DE ESTUDIANTE:**

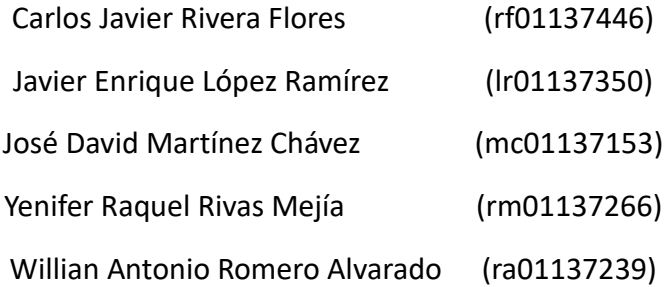

**ASIGNATURA:** Base de Datos I

**DOCENTE:** Lic. Pedro Noble

**CICLO/AÑO:** I-2023

**FECHA:** Junio, 2023

### **INTRODUCCION**

El presente proyecto, la creación de un sistema de base de datos para registrar el ingresó de medios de transporte a la Zona Franca El Pedregal, está pensado para cubrir un pequeño porcentaje con respecto a la necesidad de agilizar las descargas de los medios de transporte para las empresas, el proyecto actualmente está enfocado para una de las plantas de Hanes Brands Inc., Confecciones Jiboa, ubicada en la Zona Franca El Pedregal, El Rosario, La Paz. Debido a que las empresas pueden presentar grandes pérdidas económicas por no tener la producción a tiempo, las aduanas en nuestro país cuentan con un sistema de selectivos de medios de transporte el cual es muy lento en sus procesamientos, lo que genera acumulación de dichos medios y por ende el retraso de preparación (costura) de producción.

#### **OBJETIVO GENERAL**

Establecer las actividades del sistema de control de ingreso y tramites aduanales contando con el registro del control de las entradas de medios de transporte que será realizado por el personal de seguridad de la zona franca El Pedregal, beneficiando directamente a Confecciones Jiboa.

#### **OBJETIVO ESPECIFICOS**

\* Controlar los medios de trasporte que ingresen a la Zona Franca por medio del guardia de seguridad.

\* Agilizar los trámites aduaneros de acuerdo con la necesidad de la empresa en caso de tener varios medios de transporte, para cumplir con la fecha de entrega estipulada de la producción.

\* Beneficiar a la empresa mejorando así los tiempos de procesamiento y descarga de los medios de transporte.

#### **JUSTIFICACION**

En El Salvador en 2022 se exportaron más de 7000 Millones de dólares en mercancías totales; esta es una cifra que va en aumento cada año, si bien esto es beneficioso para el país, también acarrea ciertos problemas sobre todo en la revisión y control de todos los productos que ingresan al país. En los últimos años, se han hecho varias mejoras al sistema aduanero para agilizar los procesos y evitar esperas muy largas para los medios de transporte que traen las mercancías, estas mejoras han sido sobre todo en el proceso y control de las aduanas situadas en la frontera. Sin embargo, aún hay un paso más que hay que realizar, y es el control de estas importaciones a las zonas francas.

Empezando desde el registro del medio de transporte a la zona franca, este pasa por revisión de documentación por vigilancia para la aprobación del paso. A continuación, el medio de transporte se dirige a las oficinas aduaneras de la zona franca donde por medio del sistema de aduanas se le asigna su escala de colores (Selectividad), el cual determina si la mercancía tiene el visto bueno o necesita revisión adicional, y se autoriza el proceso de desembarque de las empresas.

Durante todo el proceso anterior las empresas solo tienen notificación de estas mercancías cuando tramitador informa a Import/Export, o cuando se han retenido por revisión. Esto ocasiona que dichas empresas no puedan prepararse, con antelación para el desembarque de estas mercancías. Esto muchas veces ocasiona retrasos muy largos en el proceso de desembarcación, desembocando en multas hacia la empresa por no desembarcar su contenedor a tiempo y la entrega tardía de la producción al cliente.

El proyecto consiste en presentar una solución a esta problemática, con un sistema sencillo que con la ayuda del vigilante de la zona franca y las oficinas aduaneras, las empresas puedan ser notificadas cuando los camiones y contenedores entren a la zona franca, así ellos pueden saber en qué momento ingresó una mercancía cualquiera y este en camino a su revisión en aduanas, además de poder ser capaces de elegir un orden de prioridad para la tramitación de selectivos para los distintos contenedores o camiones que estén en aduanas. De esta forma la Empresa puede preparase con antelación para el desembarque de las mercancías cuando esté listo y así evitar que queden en espera en la zona de desembarque por más tiempo del necesario.

#### **PLANTEAMIENTO DEL PROBLEMA**

¿Cuáles son las causas por las cuales la logística aduanera genera tiempos tardíos de desembarque a Confecciones Jiboa de la Zona Franca El Pedregal?

### **TECNOLOGIAS A UTILIZAR**

#### **MySQL**

Una compañía sueca llamada My SQL AB, desarrollo MySQL en 1994, SUN mycrosystems adquirió MYSQL luego de comprar MySQL AB en 2008, y finalmente la gran empresa ORACLE compro Sun Mycrosystems en 2010 y desde entonces MySQL es propiedad de ORACLE.

MySql es un sistema de gestión de bases de datos relacionales de código abierto, es un software utilizado para crear y administrar bases de datos, basados en un modelo relacional.

MySQL y SQL no son lo mismo, MySQL es una de las marcas de un Sistema de Gestion de Bases de Datos Relacionales (RDBMS) y para la comunicación entre Cliente – Servidor se utilizan los siguientes lenguajes:

DDL: Lenguaje de Definición de Datos

Se utiliza para definir la estructura de la base de datos o esquema.

DML: Lengua de Manipulación de Datos

Se utiliza para la gestión de datos dentro de los objetos del esquema.

DCL: Lenguaje de Control de Datos

Se utiliza para controlar el acceso a la base de datos.

TCL: Lenguaje de Control de transacción

Es un subconjunto de SQL, que se utiliza para controlar el procesamiento de transacciones en una base de datos.

Los procesos principales que tienen lugar en torno a MySQL son:

- 1. MySQL crea una base de datos para almacenar y manipular datos, definiendo la relación de cada tabla.
- 2. Los clientes pueden realizar solicitudes escribiendo instrucciones SQL específicas en MySQL.
- 3. La aplicación del servidor responderá con la información solicitada y esta aparecerá frente a los clientes.

**MariaDB** es un sistema de gestión de bases de datos relacional de código abierto y gratuito que se originó como un proyecto derivado de MySQL, desarrollado por la comunidad y liderado por el fundador original de MySQL, Michael Widenius. MariaDB está diseñado para ser una alternativa a MySQL con características mejoradas, mejor rendimiento y mayor seguridad.

Al igual que MySQL, MariaDB utiliza el lenguaje SQL para administrar y manipular datos en la base de datos. MariaDB se ha vuelto muy popular debido a su capacidad de escalar en entornos de alta carga y su compatibilidad con una amplia variedad de lenguajes de programación, como PHP, Java, Python, C# y muchos más.

Entre las características más destacadas de MariaDB se incluyen una mayor velocidad y rendimiento, mejor escalabilidad y seguridad, integración con múltiples motores de almacenamiento, compatibilidad con múltiples plataformas y sistemas operativos, soporte para diferentes tipos de datos, replicación y respaldo de datos en tiempo real, y herramientas avanzadas de monitoreo y administración.

#### **PHPMYADMIN**

Dedicado a facilitar a administración de bases de datos, PhpMyAdmin es una herramienta de software libre escrita en PHP, destinada a manejar la administración de MySQL a través de la Web. Soporta una amplia gama de operaciones en MySQL y MariaDB. Las operaciones más frecuentes (gestión de bases de datos como borrar, editar y añadir registros, tablas, columnas, relaciones, índices, usuarios, permisos, etc.) Se pueden realizar a través de la interfaz de usuario, también tiene la capacidad de ejecutar directamente cualquier sentencia SQL para crear, eliminar y alterar las bases de datos. Para usarlo, simplemente necesitarás los detalles de tu cuenta de alojamiento MySQL (solicitados durante la instalación), así como el nombre de usuario y la contraseña asignados a esa cuenta (si se le ha asignado una). Aunque una forma muy fácil de hacerlo es a través de XAMPP en el sistema operativo Windows.

A diferencia de otras herramientas, en PhpMyAdmin, verás una interfaz de una aplicación web similar a la de cualquier otro programa de administración de bases de datos. Existen diferentes secciones en la interfaz principal, cada una destinada a realizar un tipo específico de tarea. Las secciones principales son "Bases de datos", "Tablas" y "SQL".

Veamos que ofrecen las diferentes opciones antes mencionadas:

Iniciamos con la sección "Bases de datos" te permite crear, modificar y eliminar bases de datos, importar y exportar datos, así como optimizar y reparar las tablas de una base de datos.

Dado que el manejo de tablas puede ser un poco difícil en un entorno no gráfico, tenemos la sección "Tablas" que te permite crear nuevas tablas, modificar las existentes, importar y exportar datos, así como optimizar y repararlas. También puedes usar esta sección para eliminar tablas y ejecutar consultas SQL directamente sobre ellas.

Finalizamos con la sección "SQL" te permite ejecutar consultas SQL directamente contra la base de datos. Esta es una herramienta útil si necesitas ejecutar una consulta específica o si tienes un problema con la base de datos y necesitas ejecutar un comando SQL para solucionarlo.

#### **DIA**

Dia es un software libre y gratuito de diagramación y modelado de datos que se utiliza para crear y editar diagramas de flujo, diagramas de red, diagramas UML, diagramas de entidad-relación y otros tipos de diagramas técnicos. Dia es compatible con varios sistemas operativos, incluyendo Linux, Windows y macOS.

El software ofrece una interfaz de usuario intuitiva con una amplia variedad de herramientas de dibujo y formas predefinidas para facilitar la creación de diagramas. También permite la importación y exportación de archivos en varios formatos, incluyendo SVG, PNG, EPS y VDX.

Entre las características más destacadas de Dia se incluyen la capacidad de crear diagramas complejos de manera eficiente y efectiva, la personalización de los diagramas con diferentes estilos y colores, la integración con otras aplicaciones, la capacidad de crear macros personalizadas y la compatibilidad con múltiples idiomas.

Dia es una herramienta útil para desarrolladores de software, diseñadores de sistemas, ingenieros y otros profesionales técnicos que necesitan crear diagramas y modelos de datos. También puede ser utilizado por estudiantes y educadores en entornos académicos para la enseñanza y el aprendizaje de conceptos técnicos complejos.

#### **VSCode**

VScode, es una de las herramientas tecnológicas a utilizar, tuvo si primer lanzamiento el 29 de abril de 2015.

Visual Studio Code (VS Code) es un editor de código fuente desarrollado por Microsoft. Es software libre y multiplataforma, está disponible para Windows, GNU/Linux y macOS. VS Code tiene una buena integración con Git, cuenta con soporte para depuración de código, y dispone de un sinnúmero de extensiones, que básicamente te da la posibilidad de escribir y ejecutar código en cualquier lenguaje de programación.

Este editor cuenta con múltiples funciones que ayudan al programador a realizar su código fuente más rápido, por ejemplo el resaltado de sintaxis, la finalización inteligente de código, fragmentos refactorizados de código etc. Además de las funciones antes mencionadas. VScode se puede personalizar que es otra de las ayudas que brinda.

Para tener una idea de la popularidad de Visual Studio Code y la aceptación que ha tenido en el mundo de desarrollo, podemos consultar datos. Según una encuesta realizada por Stack Overflow a más de 80,000 desarrolladores en mayo del 2021, Visual Studio Code es el entorno de desarrollo más usado y con mucha diferencia, un 71.06%.

### **REQUERIMIENTO DE BASE DE DATOS**

Crear una base de datos que permita registrar la información de los camiones de importación de la empresa Confecciones Jiboa donde por medio de vigilancia de la Zona Franca el Pedregal, pueda informar del ingreso de dichos medios de transporte.

Luego de eso se necesita que el personal de bodega, import/export y aduanas puedan tener acceso a la información almacenada.

- ADUANA debe de poder actualizar estatus de selectividad,
- El personal encargado de recibir los medios de transporte debe de poder actualizar el estatus del medio del transporte con respecto a la descarga.

### **DIAGRAMA ENTIDAD RELACION (ER)**

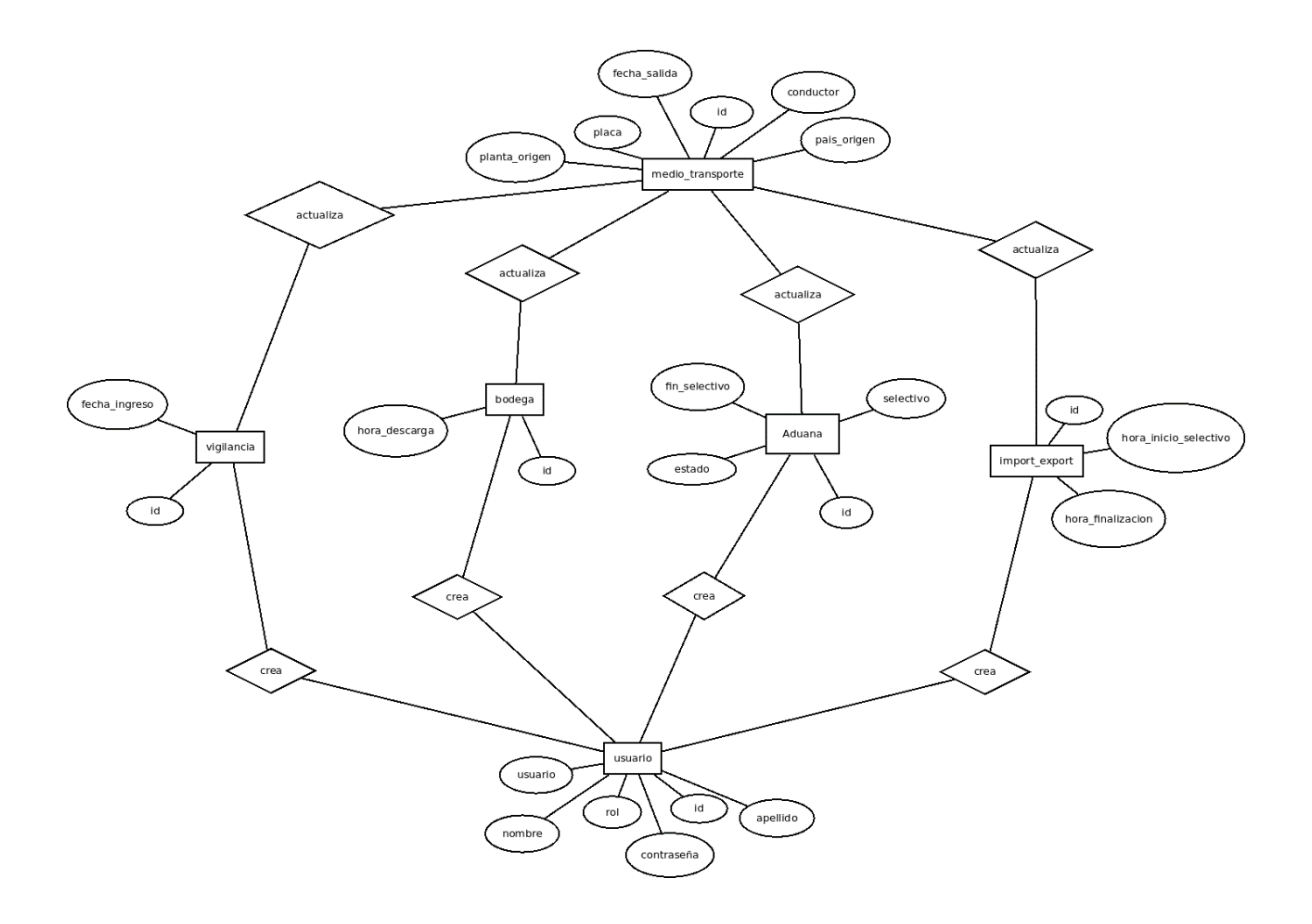

## **DIAGRAMA FISICO**

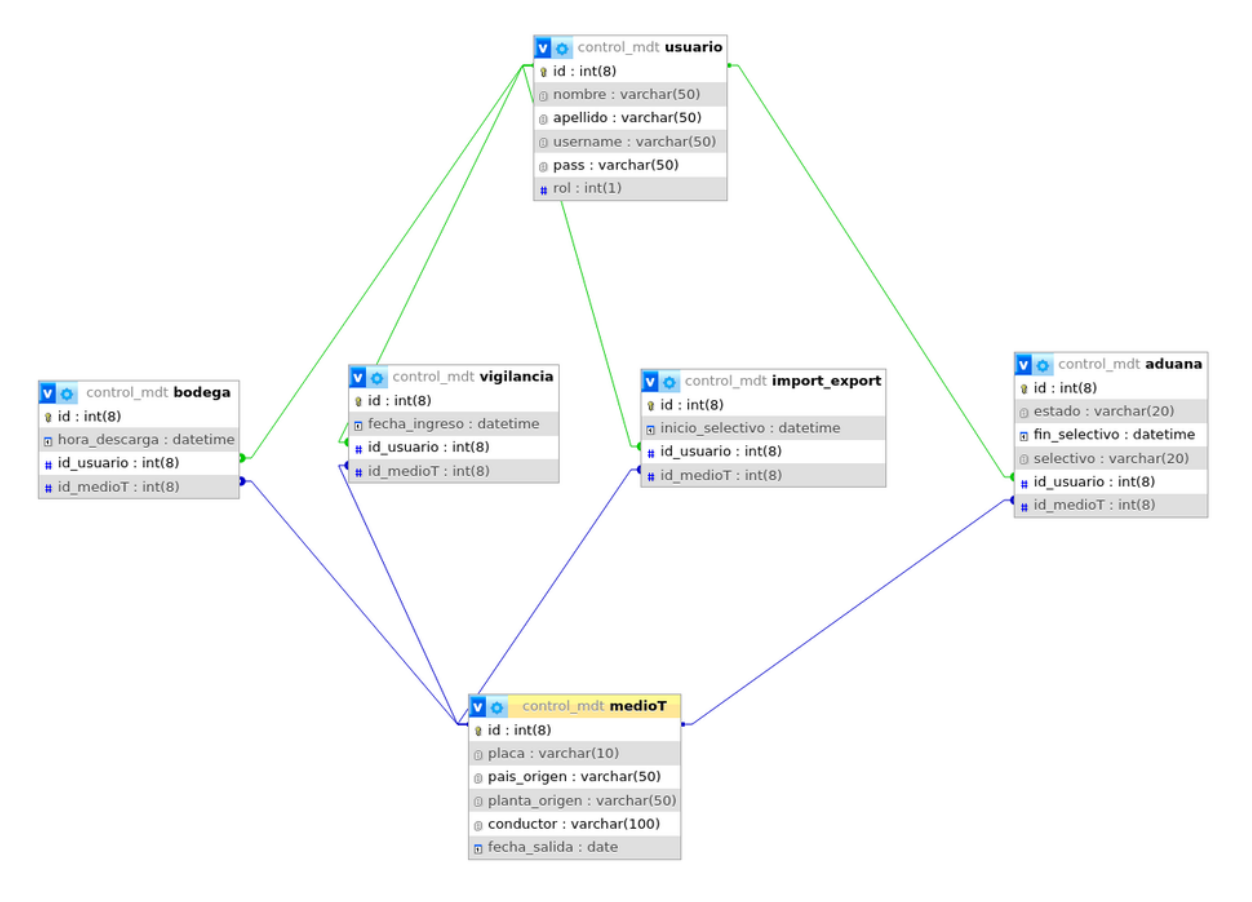

### **PRECEDIMIENTOS DE LA CREACION DE LA BASE DE DATOS**

1. Se hace la creación de la base de datos: CREATE DATABASE [name\_database]

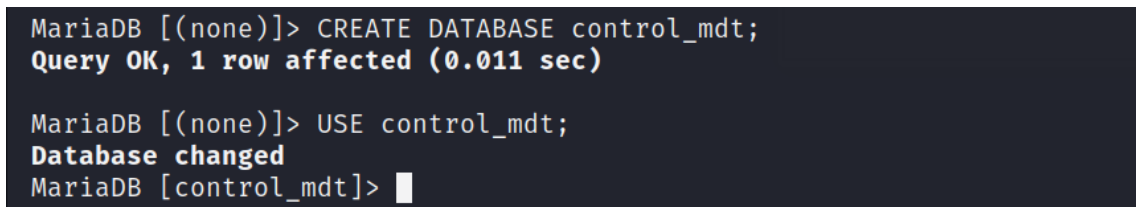

2. Crear las diferentes tablas que estarán en nuestra base de Datos CREATE TABLE [name\_table] ([field\_name] [data\_type] restriction, [field\_name\_2] [data\_type] restriction, [field\_name\_3] [data\_type] restriction);

MariaDB [control\_mdt]> CREATE TABLE usuario (id int(8) primary key auto \_increment, nombre varchar(50) NOT NULL, apellido varchar(50) NOT NULL,  $\,$ username varchar(50) NOT NULL, contraseña varchar(50) NOT NULL, rol in  $t(1)$  NOT NULL); Query OK, 0 rows affected (0.057 sec)

MariaDB [control mdt]>

MariaDB [control mdt]> CREATE TABLE medioT (id int(8) primary key auto increment, placa varchar(10) NOT NULL, pais\_origen varchar(50), planta\_ origen varchar(50), conductor varchar(100), fecha\_salida date); Query OK, 0 rows affected (0.013 sec)

MariaDB [control mdt]>

MariaDB [control\_mdt]> CREATE TABLE vigilancia ( id int(8) primary key auto increment. Fecha ingreso datetime NOT NULL, id usuario int(8) NOT NULL,  $id$  medioT  $int(8)$  NOT NULL); Query OK, 0 rows affected (0.014 sec)

MariaDB [control mdt]>

MariaDB [control mdt]> CREATE TABLE bodega ( id int(8) primary key auto \_increment, hora\_descarga datetime NOT NULL, id\_usuario int(8) NOT NULL , id medioT int(8) NOT NULL); Query OK, 0 rows affected (0.015 sec)

MariaDB  $[control_mdt]$ >

MariaDB [control mdt]> CREATE TABLE import export ( id int(8) primary k ey auto increment, inicio selectivo datetime NOT NULL, fin selectivo da tetime, id\_usuario int(8) NOT NULL, id\_medioT int(8) NOT NULL); Query OK, 0 rows affected (0.013 sec)

MariaDB [control\_mdt]> |

MariaDB [control mdt]> ALTER TABLE vigilancia ADD FOREIGN KEY (id medio T) REFERENCES medioT(id); Query OK, 0 rows affected (0.046 sec) Records: 0 Duplicates: 0 Warnings: 0

MariaDB [control\_mdt]>

```
MariaDB [control mdt]> ALTER TABLE bodega ADD FOREIGN KEY (id medioT) R
EFERENCES medioT(id);
Query OK, 0 rows affected (0.035 sec)
Records: 0 Duplicates: 0 Warnings: 0
```
MariaDB  $[control \text{ mdt}] >$ 

3. Insertar datos a las diferentes tablas, INSERT INTO name\_table ([field\_name], [field\_name\_2], [field\_name\_3]) VALUES ([values, values\_2, values\_3);

MariaDB [control\_mdt]> INSERT INTO usuario (nombre, apellido, username, contraseña, rol) VALUES ('Javier', 'Rivera', 'JavierR01', '1234', 0),<br>('Willian', 'Romero', 'WillianR01', '123', 1), ('José', 'David', 'JoséD<br>01', '12345', 2), ('Javier', 'López', 'JavierL01', '1234', 3);<br>Query OK, 4 rows Records: 4 Duplicates: 0 Warnings: 0

Database changed MariaDB [control mdt]> INSERT INTO medioT (placa, pais origen, planta o rigen, fecha\_salida) VALUES ('UB461976', 'Honduras', 'Confecciones del Valle', '2023-01-18'), ('HO123973', 'Honduras', 'Jopra', '2023-01-24'),<br>('NV124832', 'Honduras', 'Villanueva', '2023-01-26'), ('LA122451', 'Honduras', 'Villanueva', '2023-01-26'), ('LA122451', 'Honduras', '2023-02-02'), (' y Denisson', '2023-02-04'), ('KF197354', 'Honduras', 'Jopra', '2023-02-04'), ('KF197354', 'Honduras', 'Jopra', '2023-02-04')<br>19'), ('PQ149752', 'Honduras', 'Villanueva', '2023-03-06'), ('VU124973' , 'Honduras', 'Confecciones del Valle', '2023-03-20'); Query OK, 8 rows affected (0.004 sec) Records: 8 Duplicates: 0 Warnings: 0

MariaDB  $[control \text{ mdt}] > 0$ 

MariaDB [control\_mdt]> INSERT INTO vigilancia (fecha\_ingreso, id\_usuari o, id\_medioT) VALUES ('2023-01-03 08:20:00', 2, 1),  $(2023-01-0803)$ 00', 2, 2), ('2023-01-22 11:15:00', 2, 3), ('2023-01-27 12:00:00', 2, 4<br>
('2023-01-30 14:24:00', 2, 5), ('2023-02-07 12:26:13', 2, 6), ('2023-07<br>
-02-07 17:40:00', 2, 7), ('2023-02-22 18:19:00', 2, 8), ('2023-03-09 08<br>
:2 Query OK, 10 rows affected (0.008 sec) Records: 10 Duplicates: 0 Warnings: 0

MariaDB [control\_mdt]> INSERT INTO import\_export (inicio\_selectivo, fin \_selectivo, id\_usuario, id\_medioT) VALUES ('2023-01-03 09:38:43', '2023  $-01-03$  12:38:43', 3, 1),  $($  $-2023-01-08$  11:38:43', '2023-01-08 13:38:43',  $3, 2), (12023 - 01 - 23, 08:38:43, 12023 - 01 - 23, 16:20:09, 3, 3), (12023 - 01, 120)$  $-27$  13:44:43', 2023-01-28 06:15:00', 3, 4), ('2023-01-30 14:38:43', '2 023-01-30 17:49:43', 3, 5), ('2023-02-07 14:38:43', '2023-02-07 18:12:2  $5', 3, 6, (-2023 - 02 - 08 07:15:00', 2023 - 02 - 08 11:20:35', 3, 7), (-2023 - 02 - 08 11:20:35')$  $-02-23$  07:30:00', '2023-02-23 08:24:37', 3, 8), ('2023-03-09 08:55:43', NULL, 3, 9), ('2023-03-24 16:49:43', NULL, 3, 10); Query OK, 10 rows affected (0.007 sec) Records: 10 Duplicates: 0 Warnings: 0

```
MariaDB [control mdt]> INSERT INTO bodega (hora descarga, id usuario, i
d_medioT) VALUES ('2023-01-03 13:00:43', 4, 1), ('2023-01-09 06:13:23'
d_medioT) VALUES ('2023-01-03 13:00:43', 4, 1), ('2023-01-09 06:13:23',<br>4, 2), ('2023-01-23 17:16:11', 4, 3), ('2023-01-28 07:00:00', 4, 4), (<br>'2023-01-30 18:43:26', 4, 5), ('2023-02-08 06:33:54', 4, 6), ('2023-02-<br>08 12:3
Query OK, 8 rows affected (0.006 sec)
Records: 8 Duplicates: 0 Warnings: 0
```
4. Crear reportes para facilitar las vistas, CREATE VIEW [report\_name] AS SELECT [union\_table.\*, [field "de otra tabla"] FROM [first\_table\_name] LEFT JOIN [union\_table] ON [union table.id] = [first table.id];

```
MariaDB [control mdt]> CREATE VIEW status ingreso AS SELECT medioT.*, f
echa_ingreso FROM vigilancia LEFT JOIN medioT ON medioT.id=vigilancia.i
d medioT;
Query OK, 0 rows affected (0.070 sec)
```
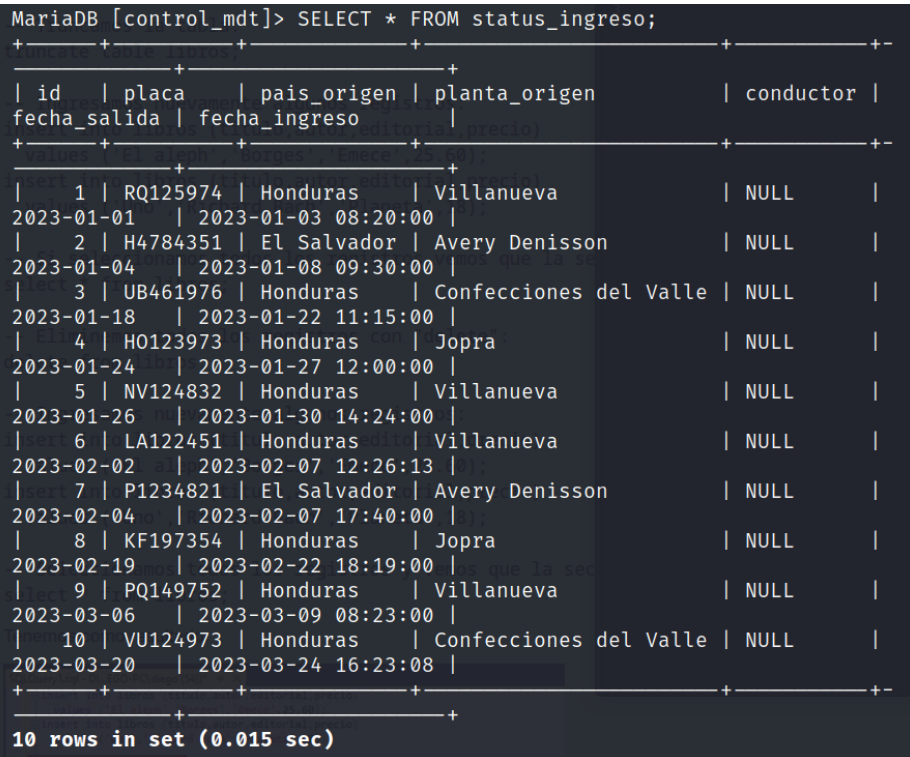

MariaDB [control\_mdt]> CREATE VIEW status\_general AS SELECT medioT.\*, f echa\_ingreso, inicio\_selectivo, fin\_selectivo, hora\_descarga FROM medioT LEFT JOIN vigilancia ON vigilancia.id\_medioT=medioT.id LEFT JOIN bodeg a ON bodega.id\_medioT=medioT.id LEFT JOIN import\_export ON import\_expor t.id\_medioT=medioT.id; Query OK, 0 rows affected (0.009 sec)

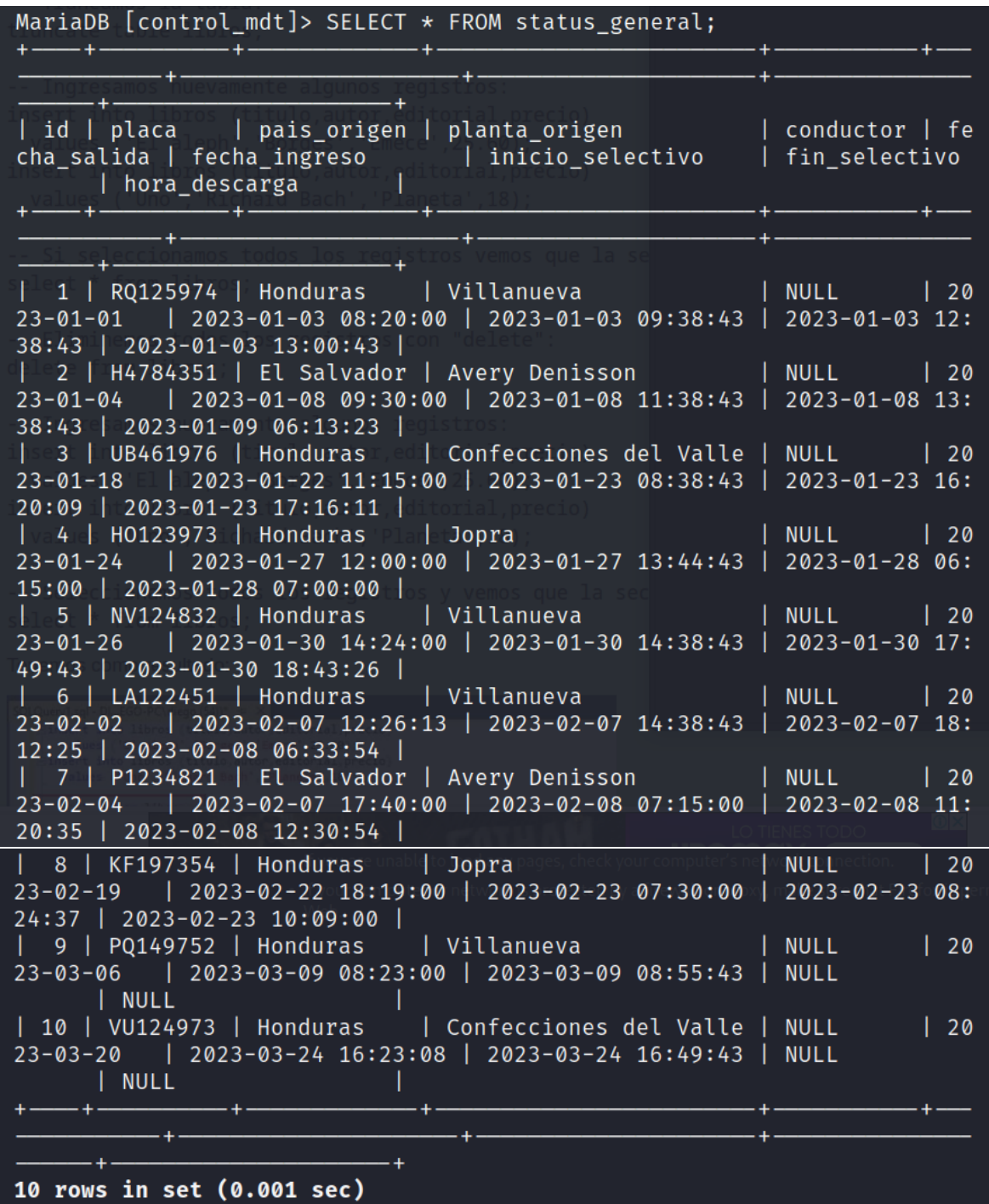

MariaDB [control\_mdt]> CREATE VIEW pediente\_selectivo AS SELECT medioT. \*, fecha\_ingreso, inicio\_selectivo, fin\_selectivo FROM medioT LEFT JOIN vigilancia ON vigilancia.id\_medioT=medioT.id LEFT JOIN import\_export ON import\_export.id\_medioT=medioT.id WHERE fin\_selectivo IS NULL; Query OK, 0 rows affected (0.010 sec)

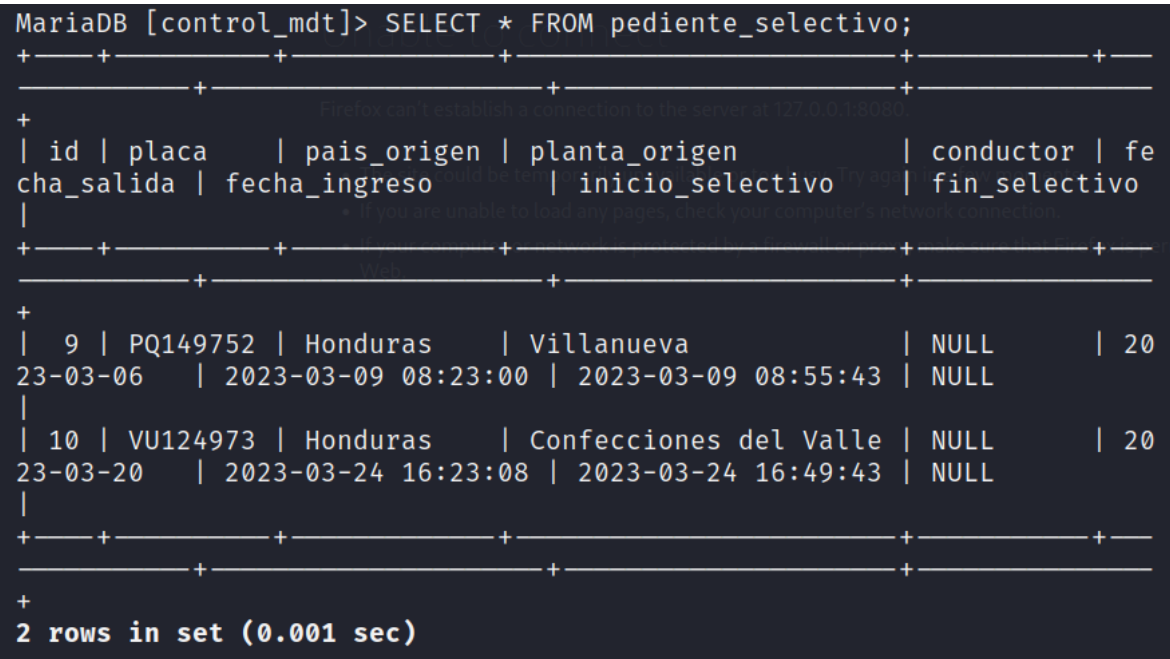

MariaDB [control\_mdt]> CREATE VIEW pendiente\_ingreso AS SELECT medioT.\* , fecha\_ingreso FROM medioT LEFT JOIN vigilancia ON medioT.id = vigilan cia.id\_medioT WHERE fecha\_ingreso IS NULL; Query OK, 0 rows affected (0.009 sec)

MariaDB [control\_mdt]> SELECT \* FROM pendiente\_ingreso; Empty set (0.002 sec)

Como se puede ver, se crearon diferentes vistas (CREATE VIEW), y luego se ejecuto un SELECT para cada una y poder validar que la creación de las vistas esta correcta.

### **MANUAL DE USUARIO**

### **PHPMYADMIN**

1. En barra de direcciones digitamos "localhost/phpmyadmin/index.php

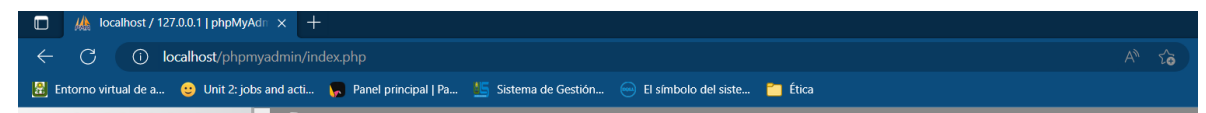

2. Buscamos y damos clic en nuestra base de datos "control\_mdt"

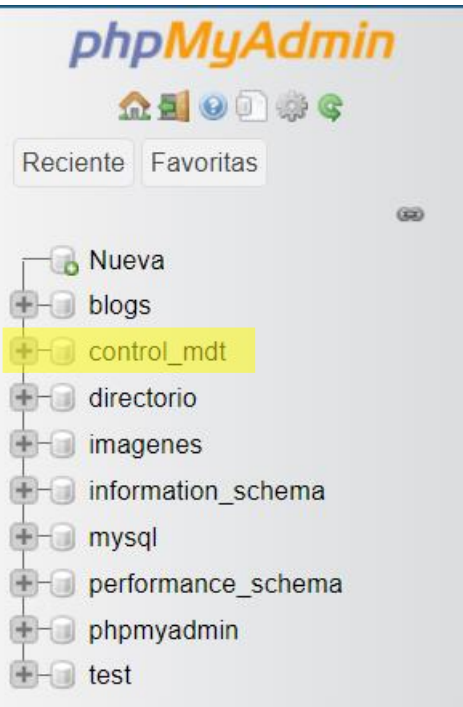

- 3. Nos apare de la siguiente manera y también desplegamos Tablas
	- **B** Nueva  $\neg$  blogs  $\Box$  control\_mdt  $\overline{\bigoplus}$  Tablas  $H = Vists$  $\Box$  directorio + imagenes information\_schema  $\blacksquare$  mysql D- performance\_schema  $+$  phpmyadmin  $H$  test

4. De esta manera veremos las tablas contenidas en nuestra base de datos

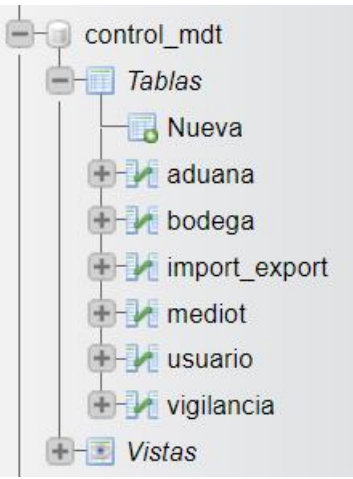

5. Al seleccionar una tabla podremos ver su contenido

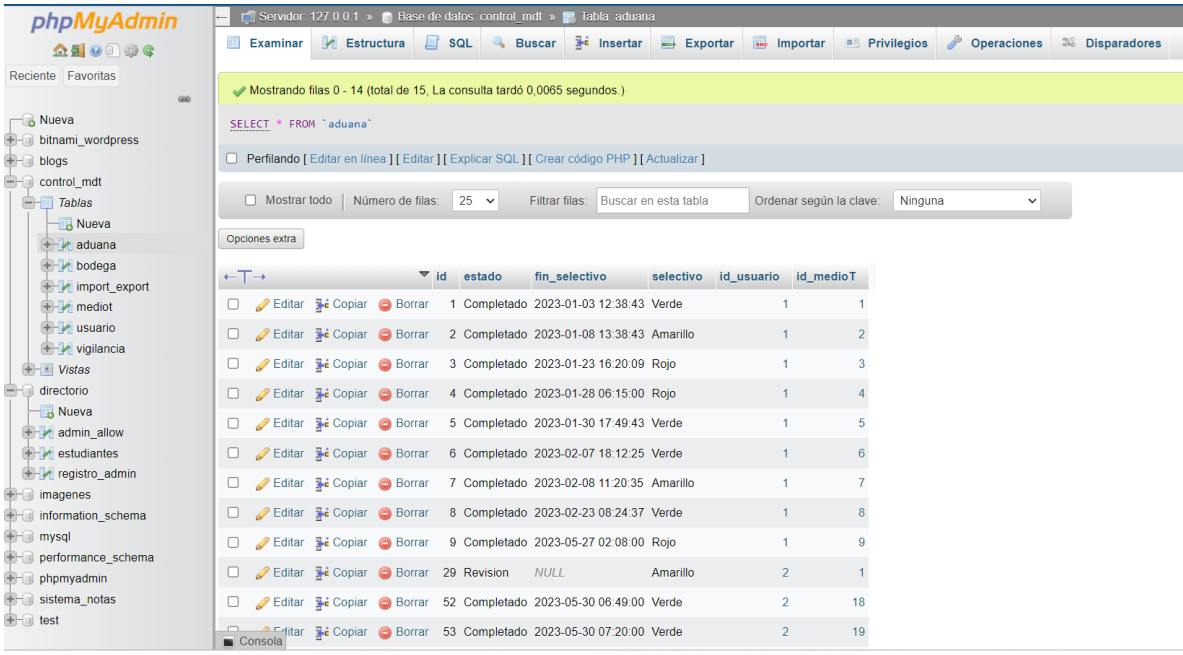

Al lado izquierdo del contenido, tenemos 3 botones, "Editar", "Copiar", "Eliminar", con ellos podremos hacer los cambios que creamos convenientes

Al darle Clic en Editar, veremos la siguiente pantalla

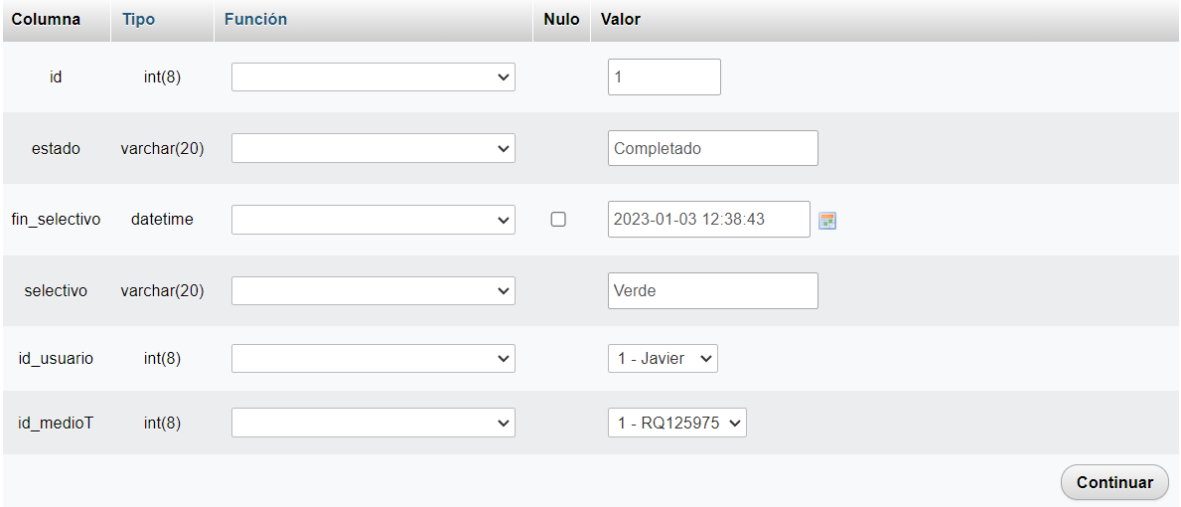

Ahí solo hacemos los cambios necesarios.

Examinar **T** Estructura **E** SQL 6. Al dar clic en ESTRUCTURA

Podremos visualizar, los campos con el tipo de dato que admite y si cuentan con alguna restricción.

**&** Buscar

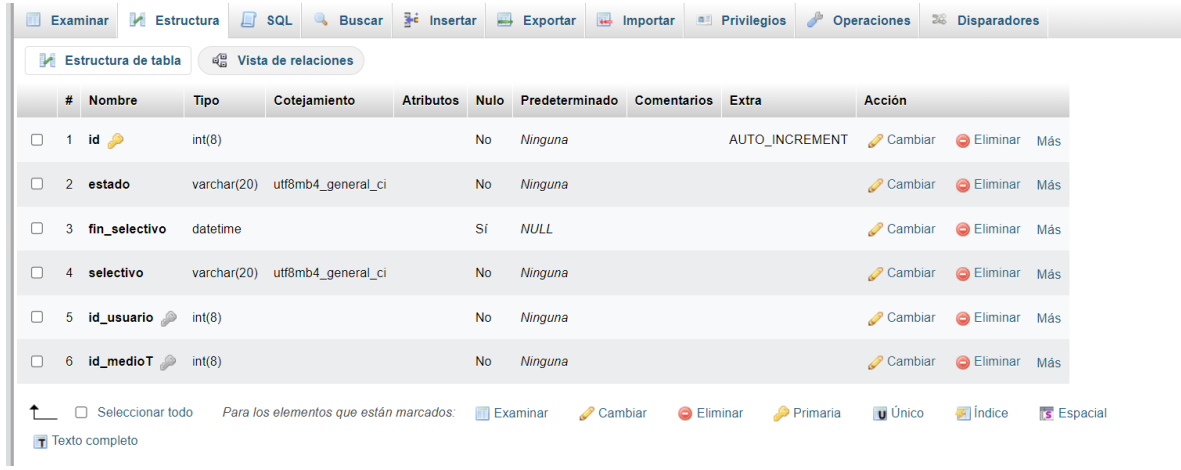

Al lado derecho de la estructura, tenemos 3 botones, "Cambiar", "Eliminar" y "Mas", con ellos podremos hacer los cambios que creamos convenientes

Al darle Clic en Cambiar, veremos la siguiente pantalla:

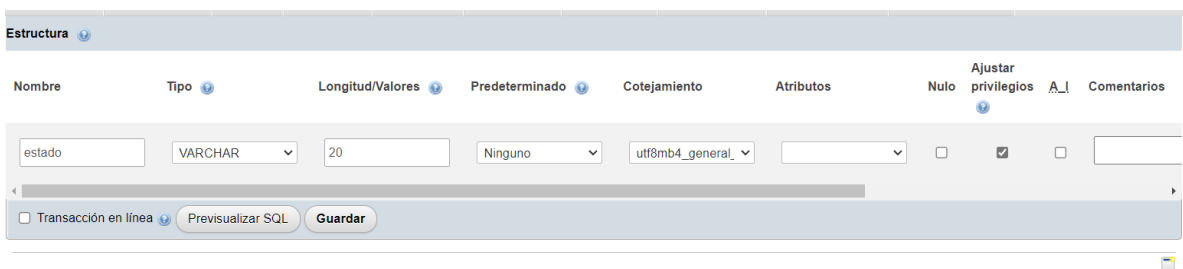

Ahí solo hacemos los cambios necesarios, sin olvidar darle Clic en **Guardar.**

Para el uso funcional de la base de datos, se crearon unas páginas Webs, a continuación, se detalla el uso y funcionamiento:

¡Bienvenido al Manual de Usuario de la aplicación web "Control de Medios de Transporte"! Esta herramienta ha sido diseñada para agilizar el proceso de vigilancia, aduanas, importaciones y bodegas en una Zona Franca, en El Salvador. A continuación, se detallan las opciones disponibles y los roles de acceso para

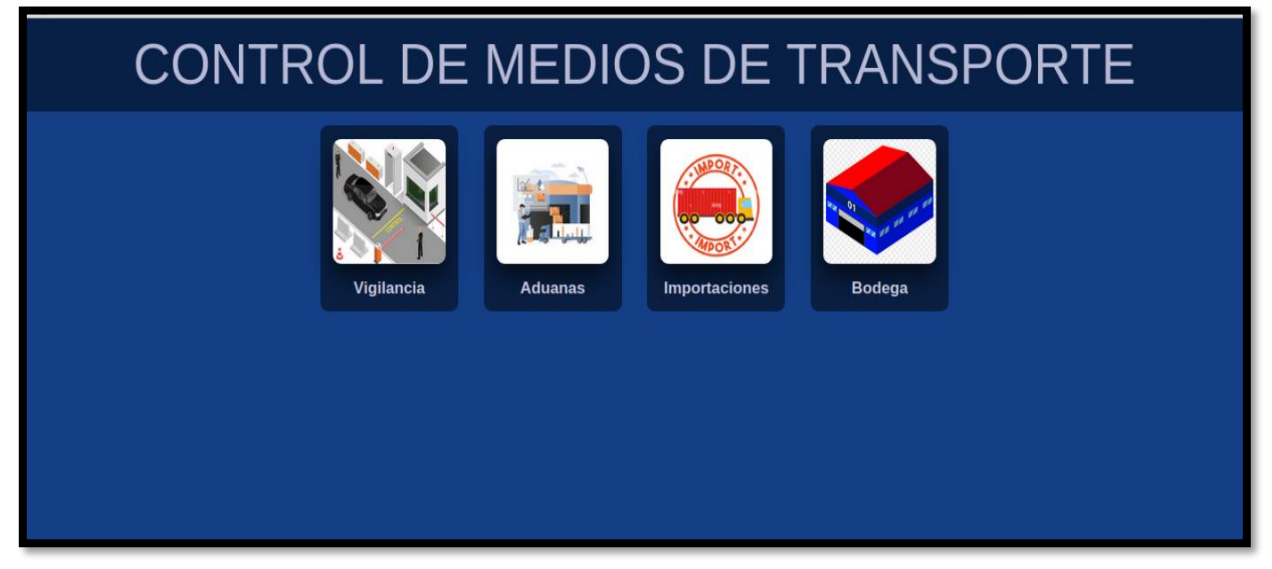

cada ventana.

# **1. Opciones Disponibles:**

**- Login:** Permite ingresar al sistema con las credenciales correspondientes.

**- Vigilancia:** Permite confirmar el ingreso de los medios de transporte identificables por los datos previamente ingresados en la ventana de Importaciones.

**- Aduanas:** Permite realizar el proceso de revisión de documentos y mercancía, y registrar los resultados de selección.

**- Importaciones:** Permite editar, agregar y eliminar información relacionada con los medios de transporte. La información será visible en la ventana de Vigilancia y se enviará a Aduanas una vez confirmada.

**- Bodega:** Permite registrar la descarga de los medios de transporte y finalizar el ciclo.

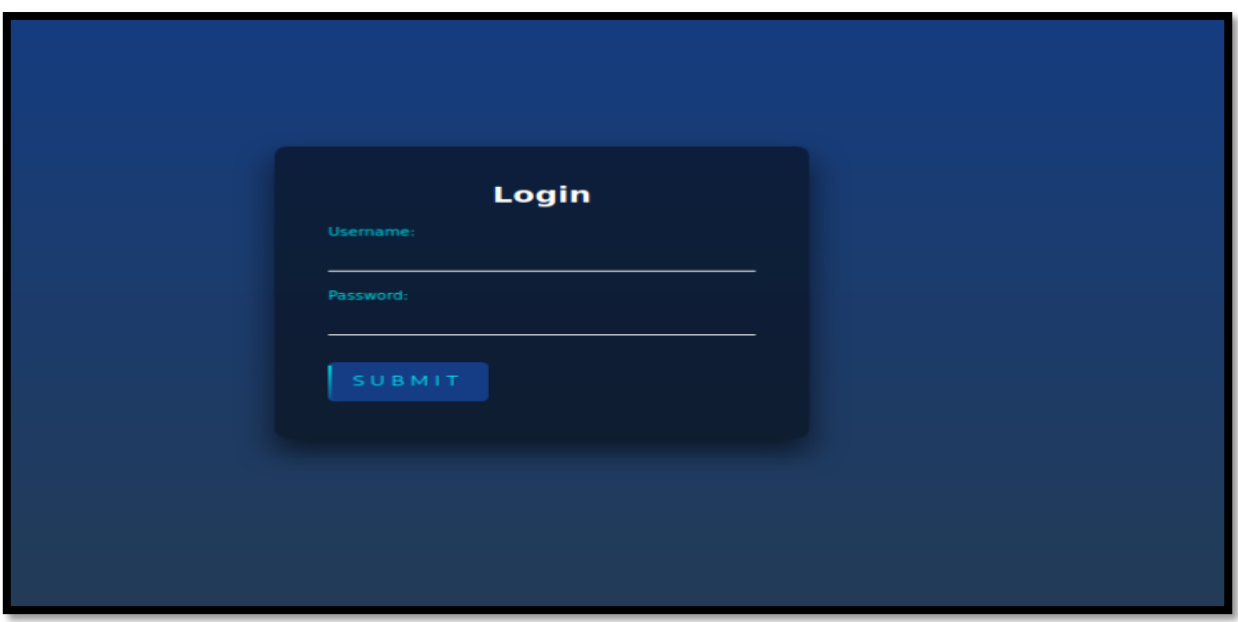

# **2. Accesos Previamente Concedidos:**

**- Personal de vigilancia:** Acceso a la ventana de Vigilancia para confirmar el ingreso de los medios de transporte.

**- Personal de Aduanas El Salvador:** Acceso a la ventana de Aduanas para llevar a cabo el proceso de revisión y selección.

**- Personal de Import & Export:** Acceso a la ventana de Importaciones para editar, agregar y eliminar información de los medios de transporte.

**- Personal de Bodegas:** Acceso a la ventana de Bodega para registrar la descarga de los medios de transporte.

**- Administrador:** Acceso a todas las ventanas anteriores.

# **3. Ventana Importaciones (Personal de Import & Export):**

Esta ventana permite editar, agregar y eliminar información sobre los medios de transporte.

# **Campos visibles:**

- **- Buscar:** Permite buscar un medio de transporte por su identificador.
- **- ID:** Identificador del medio de transporte.
- **- Placa:** Número de placa del medio de transporte.
- **- País:** País de origen del medio de transporte.
- **- Planta:** Planta de origen del medio de transporte.

**- Fecha de Salida:** Fecha en la que el medio de transporte salió de su lugar de origen.

**- Fecha de Ingreso:** Fecha en la que el medio de transporte ingresó a la Zona Franca Jiboa.

- **- Estado:** Estado actual del medio de transporte.
- **- Selectivo:** Indicador de si el medio de transporte está en proceso de selección.
- **- Inicio de Selectivo:** Fecha y hora de inicio del proceso de selección.

**- Submit:** Botón para enviar la información del medio de transporte a Aduanas una vez confirmada por Vigilancia.

- **- Fin de Selectivo:** Fecha y hora de finalización del proceso de selección.
- **- Hora Descarga:** Hora de descarga del medio de transporte.
- **- Editar:** Botón para editar la información del medio de transporte.
- **- Eliminar:** Botón para eliminar el medio de transporte.

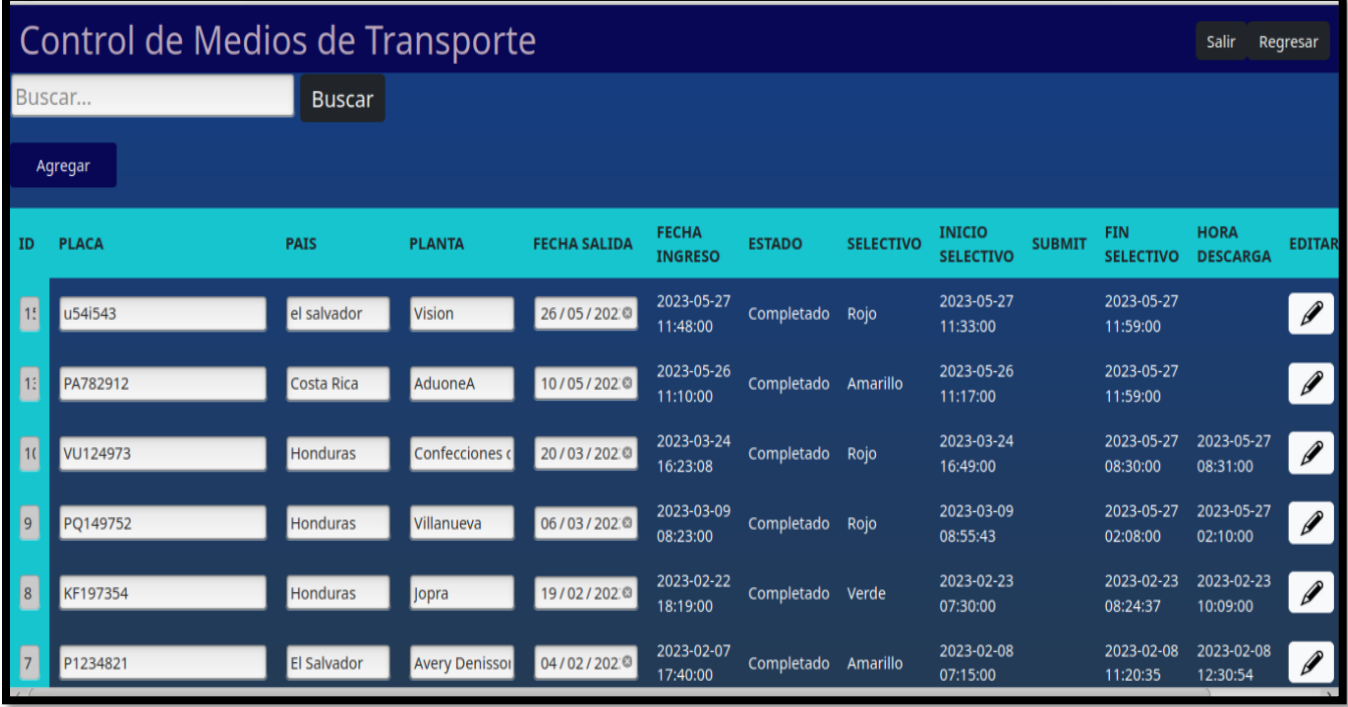

# **4. Ventana Vigilancia (Personal de Vigilancia):**

En esta ventana, se confirma el ingreso de los medios de transporte identificables por los datos previamente ingresados en la ventana de Importaciones.

### **Campos visibles:**

- **- Buscar:** Permite buscar un medio de transporte por su número de placa.
- **- Placa:** Número de placa del medio de transporte.
- **- País:** País de origen del medio de transporte
- **- Planta:** Planta de origen del medio de transporte.
- **- Conductor:** Nombre del conductor del medio de transporte.

**- Fecha de Salida:** Fecha en la que el medio de transporte salió de su lugar de origen.

**- Fecha de Ingreso:** Fecha en la que el medio de transporte ingresó a la Zona Franca Jiboa.

**- Confirmar Ingreso:** Botón para confirmar el ingreso del medio de transporte.

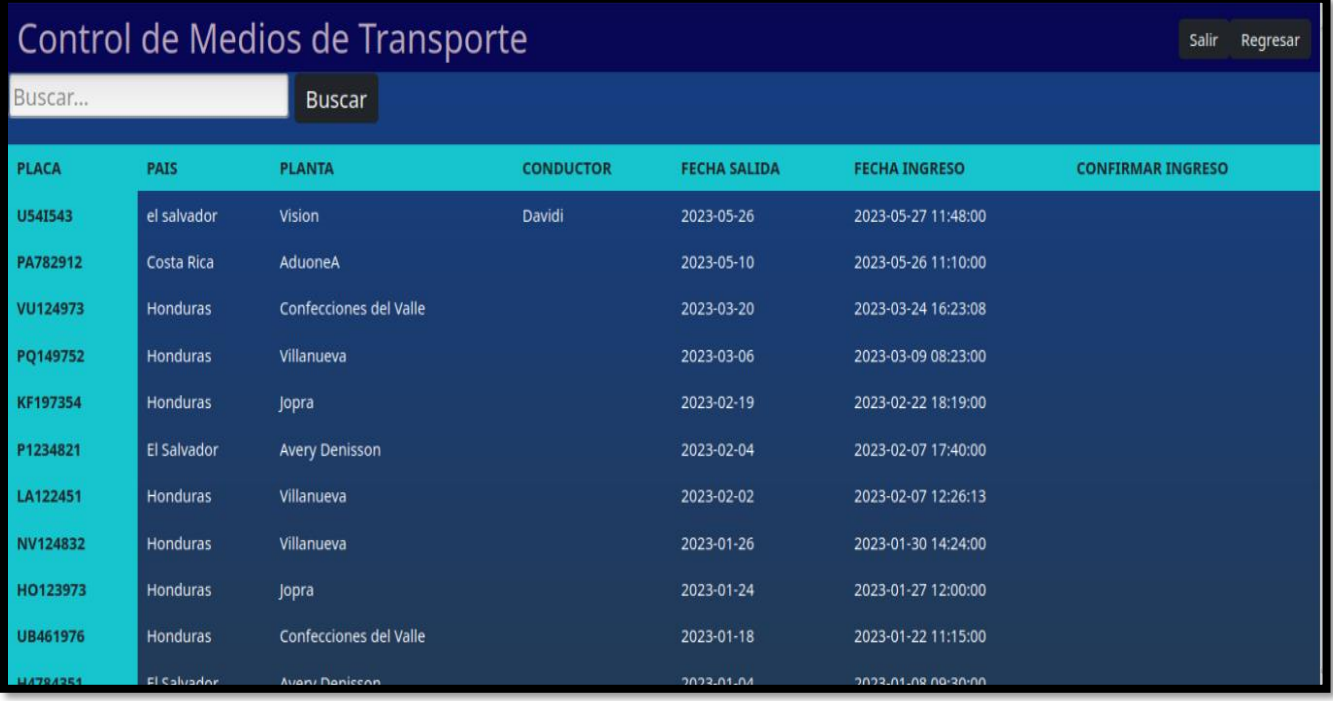

# **5. Ventana Aduanas (Personal de Aduanas El Salvador):**

En esta ventana, se lleva a cabo el proceso de revisión de documentos y mercancía de los medios de transporte.

### **Campos visibles:**

- **- Buscar:** Permite buscar un medio de transporte por su número de placa.
- **- Placa:** Número de placa del medio de transporte.
- **- País:** País de origen del medio de transporte.
- **- Planta:** Planta de origen del medio de transporte.
- **- Inicio Selectivo:** Fecha y hora de inicio del proceso de selección.
- **- Estado:** Estado actual del medio de transporte (en revisión).

**- Selectivo:** Tipo de selectivo asignado al medio de transporte (Rojo, Amarillo o Verde).

- **- Fin Selectivo:** Fecha y hora de finalización del proceso de selección.
- **- Botón Editar:** Permite editar la información del medio de transporte.
- **- Botón Finalizar:** Permite finalizar el proceso de revisión.

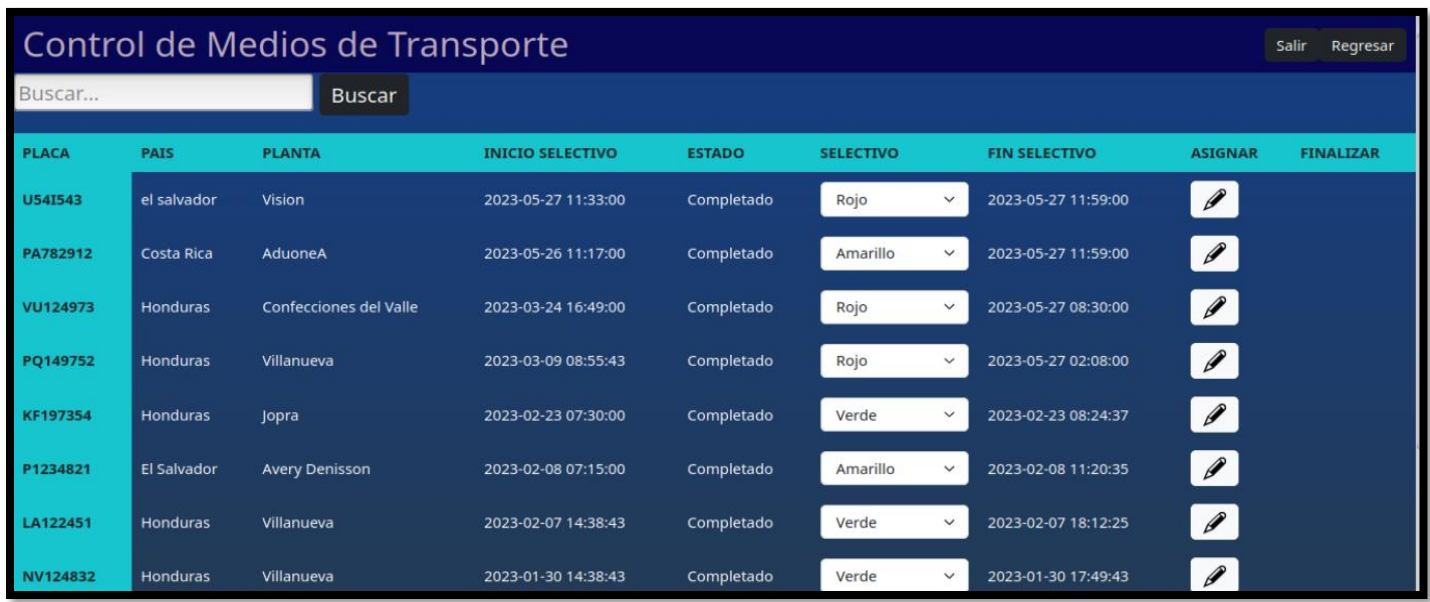

# **6. Ventana Bodega (Personal de Bodegas):**

En esta ventana, se registra la descarga de los medios de transporte y se finaliza el ciclo.

### **Campos visibles:**

- **- Buscar:** Permite buscar un medio de transporte por su número de placa.
- **- Placa:** Número de placa del medio de transporte.
- **- País de Origen:** País de origen del medio de transporte.
- **- Planta de Origen:** Planta de origen del medio de transporte.
- **- Fecha de Salida:** Fecha en la que el medio de transporte salió de su lugar de origen.

**- Fecha de Ingreso:** Fecha en la que el medio de transporte ingresó a la Zona Franca Jiboa.

**- Inicio de Selectivo:** Fecha y hora de inicio del proceso de selección.

**- Fin de Selectivo:** Fecha y hora de finalización del proceso de selección.

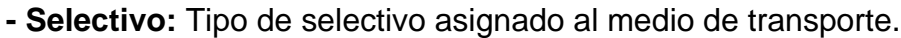

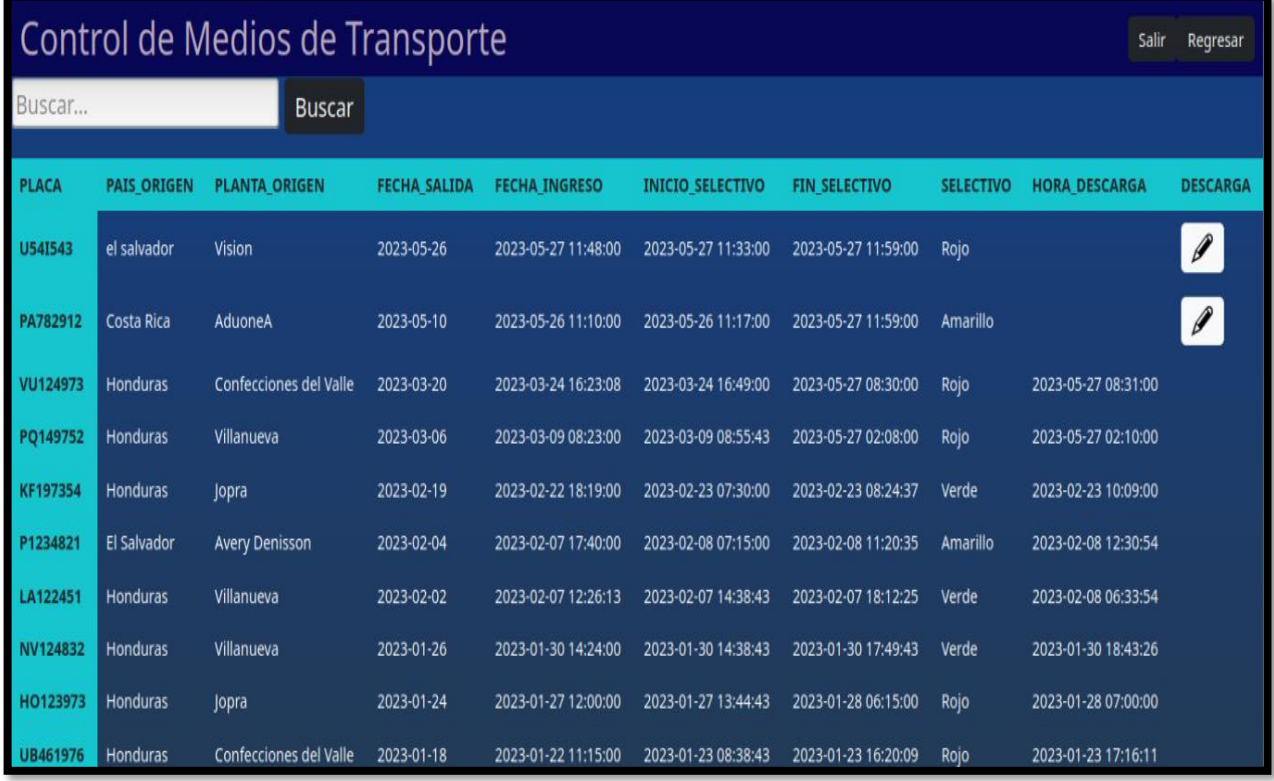

**- Hora de Descarga:** Hora de descarga del medio de transporte.

**- Botón Descarga:** Permite registrar la descarga del medio de transporte.

**Ten en cuenta que toda la información actualizada por el personal será ingresada automáticamente en la ventana de Importaciones. Así, Import & Export podrá conocer el estado del medio de transporte en tiempo real y contribuir a la agilización del tiempo de descarga de los medios de transporte en una Zona Franca.**

**¡Gracias por utilizar la aplicación web "Control de Medios de Transporte"! Si tienes alguna pregunta o necesitas ayuda adicional, no dudes en contactar al administrador del sistema.**